# **Creating an Account with Lee Virtual School and Requesting a Course.**

Click<https://login.flvs.net/?returnUrl=https://vsa.flvs.net> to register.

 From the registration welcome page, select the **"New Students"** button. **Step 1: Customize your Results**

A series of questions are given to customize the course catalog results.

- a. Select "**I live in Florida"** option.
- b. Choose a **county.**
- c. Select **student type** public/charter, private, or home school. Select **Continue** button.

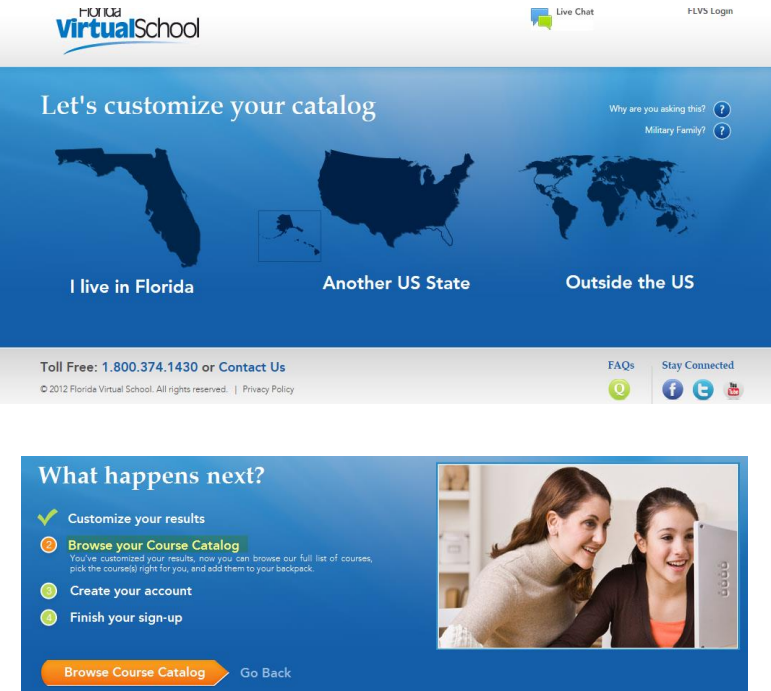

Select the **Browse Course Catalog** button to begin Step 2.

### **Step 2: Browse your Course Catalog**

The student is taken to the FLVS course catalog – customized to their answers in Step 1.

- a. Search entire catalog by page.
- **b.** Use the search box to narrow the results. (Reset the search tab to go back to first page of catalog.)
- **c.** Use the filter options on the left to refine the search by **Education Level** and **Subject.**
- **d.** Choose the course.

### > Select the **Segment (1, 2, or both)**.

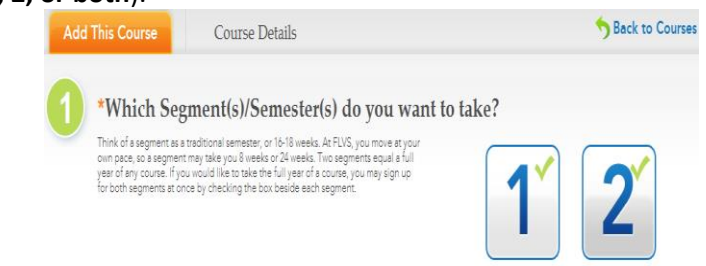

Select the **check box** to acknowledge the prerequisites(s) for the course have been met.

MAKE SURE TO SELECT THE DISTRICT FRANCHISE AS **\*\*\*LEE VIRTUAL\*\*\***

**Choose preferred start date:** Select the calendar icon and choose a date from the calendar provided.

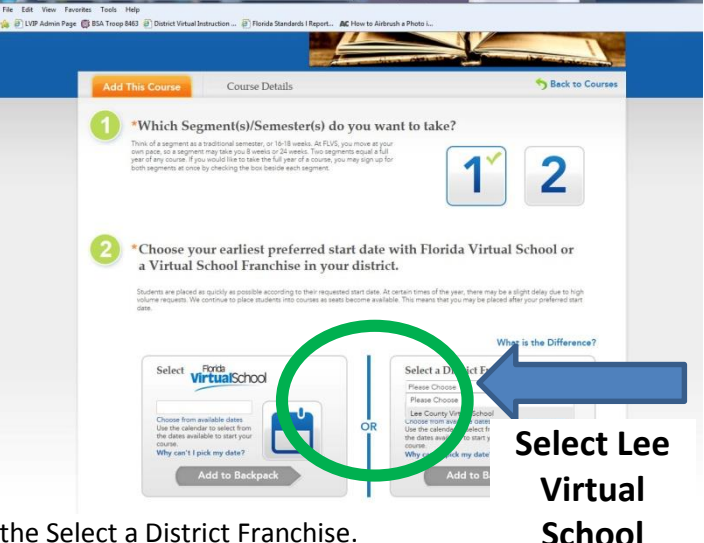

Select **"Add to Backpack"** in the Select a District Franchise.

The student is taken to the Backpack each time a course is selected to confirm the choice.

Select the **"Add More Courses"** button to go back into the Course Catalog to select another course. Or select the **Continue** button to go on and create an account.

 $\triangleright$  A progress screen generates to show the student where they currently are in the registration process. Select the **"Create My Account"** button to move on to the next Step.

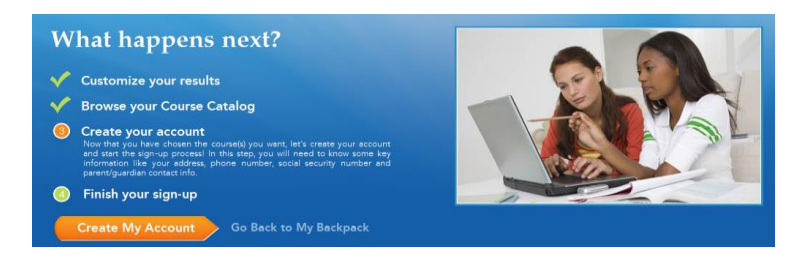

- $\triangleright$  Create Account and Sign-up. Fill in the required fields which are indicated by a red asterisk.
- $\triangleright$  Indicate specific and accurate contact information for student (phone, email, etc).
- Indicate specific and accurate contact information for parent/guardian (phone, email, etc.). Parent/guardian contact information *should* be different than student's contact information. Student contact information **should not** be duplicated for parent/guardian.
- **►** Select the **Sign up** button.
- $\triangleright$  There will be numerous fields to complete.
- > Select the **Submit** button.

## **\*\*\*Write down your User Name and Password\*\*\***

- The student is taken back to the Progress screen. Select the orange "View Course Request Summary" button to move to the next step.
- ➤

### **Finish your Sign-up**

- 1. Review the courses and the information provided.
- 2. Account creation takes the system approximately five minutes. Please have the students wait a little while before attempting to log in. Have the students select "Back to FLVS.net," or visit flvs.net when they are ready to log into their VSA account.
- 3. Communicate with your school counselor to finalize approval for request course.